## Anleitung für Unternehmer TRACES NT

Unter folgendem Link gelangen sie auf die Startseite von TRACES.NT: <https://webgate.ec.europa.eu/tracesnt/login>

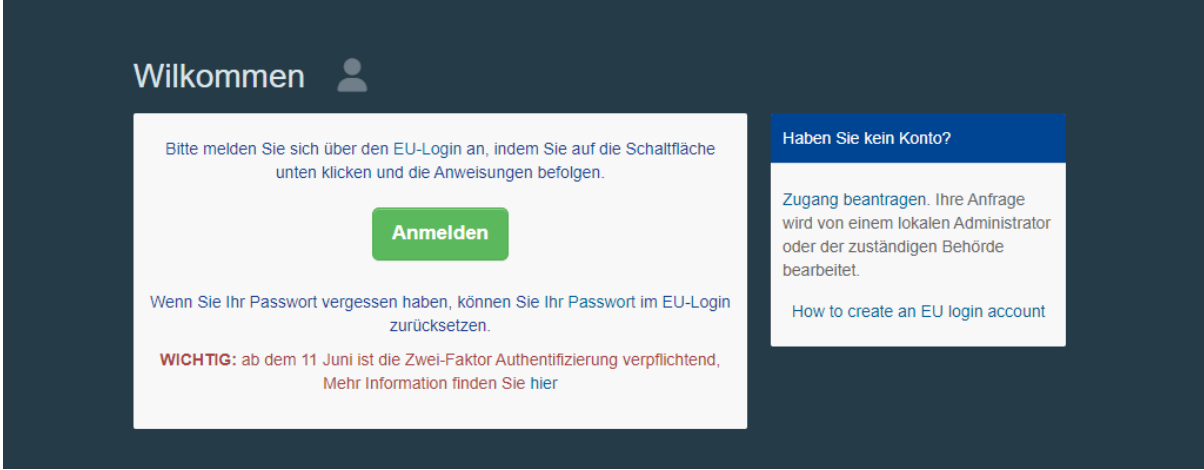

Klicken Sie auf die grüne Schaltfläche "Anmeldung"

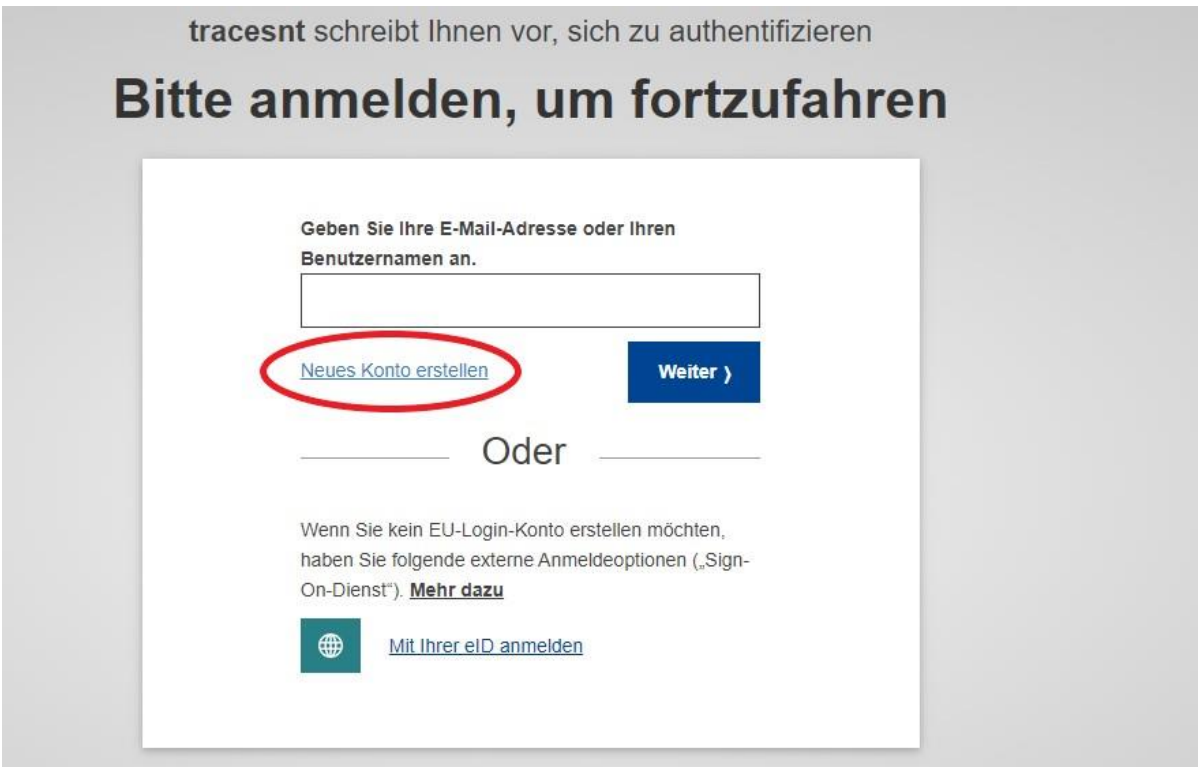

Wenn Sie bereits über einen EU Login verfügen können Sie sich direkt einloggen, sonst klicken Sie auf den link "Neues Konto erstellen"

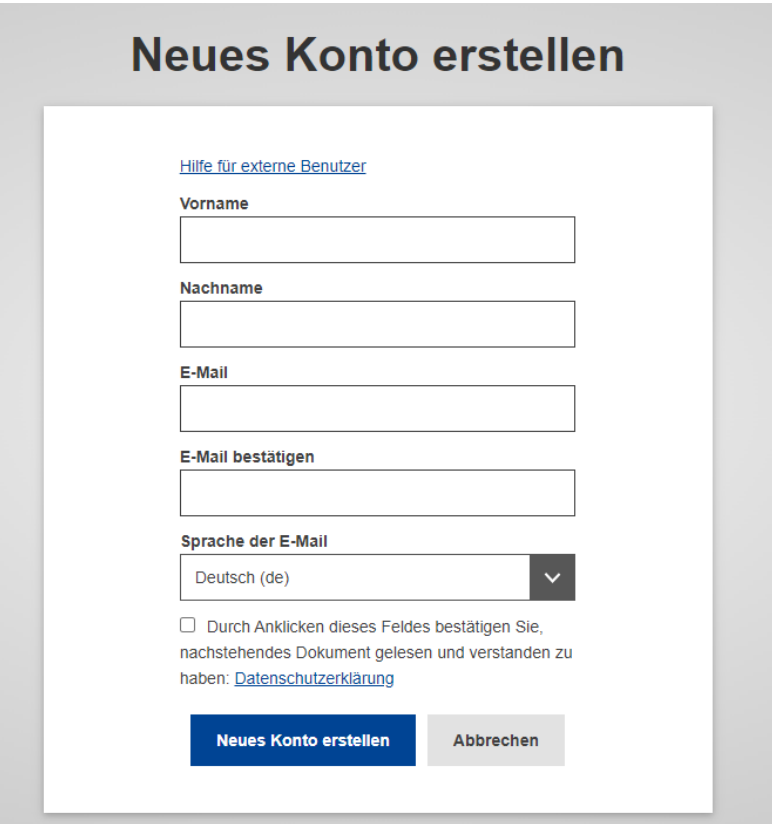

Füllen Sie alle Felder des Formulars aus.

Beachten Sie bitte, dass Sie ein EU Login-Konto nur mit dem Namen einer NATÜRLICHEN PERSON anlegen dürfen. Es wird empfohlen für die Anmeldung bei TRACES.NT Ihre persönliche, berufliche E-Mail-Adresse zu verwenden. Bitte keine allgemeine Sammeladresse Ihres Unternehmens verwenden.

Wenn Sie alle Felder ausgefüllt haben, klicken Sie auf die blaue Schaltfläche "Neues Konto erstellen".

Nachdem Sie die Anfrage abgeschickt haben, erhalten Sie automatisch eine E-Mail mit einem Link für die Erstellung Ihres Passwortes. Sie müssen innerhalb von 90 Minuten auf diesen Link klicken (danach erlischt seine Gültigkeit).

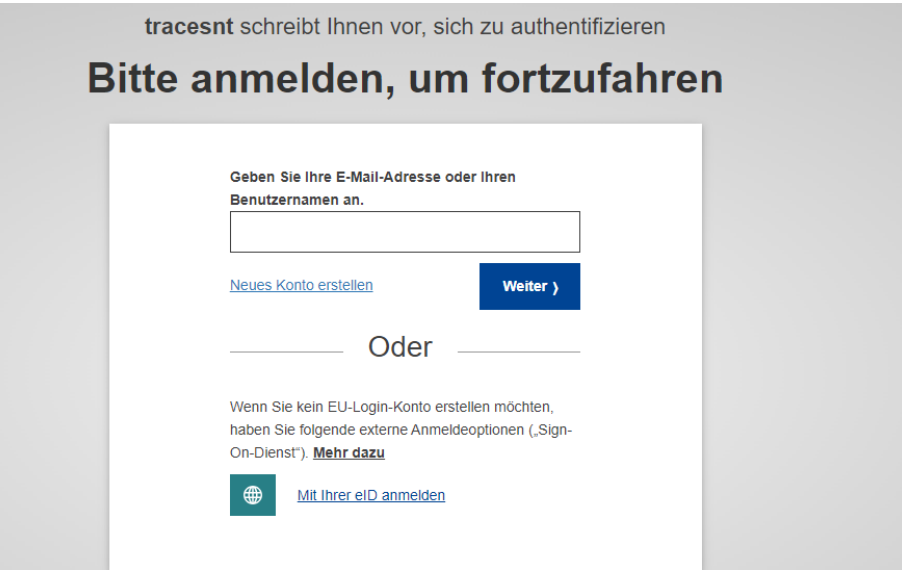

Um sich anzumelden, verwenden Sie die E-Mail-Adresse, die Sie beim Erstellen des EU Login-Kontos ausgewählt haben und geben Sie im nächsten Schritt Ihr Passwort (**ACHTUNG: Ab 11.Juni 2024 muss der Account mit der EU Login App – MFA verknüpft sein, weitere Informationen im nächsten Punkt: Multifaktor Authentifizierung**) ein.

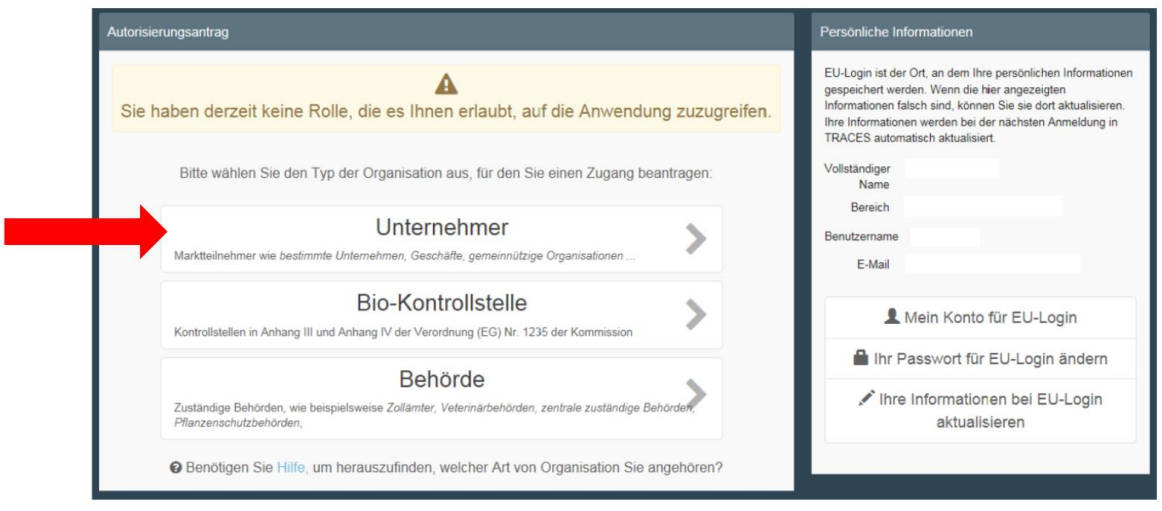

Es öffnet sich die Maske zum Anlegen Ihrer "Rolle" in TRACES.NT:

Anhand dieser Maske können Sie Ihre "Rolle" in TRACES einrichten und sich Ihrem Unternehmen als Benutzer zuordnen.

 $\rightarrow$  Wählen Sie dazu "Unternehmer" aus

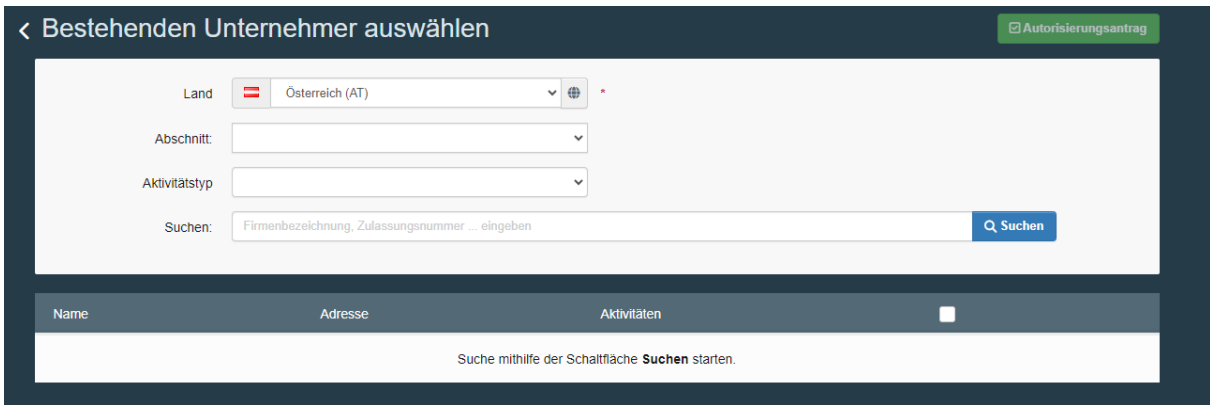

Es öffnet sich die Maske für die Suche von Unternehmen:

- $\rightarrow$  Wählen Sie als Land "Österreich" aus
- → Geben Sie den Namen Ihres Unternehmens im Feld "Suchen" ein
- → Klicken Sie auf die blaue Schaltfläche "Suchen"
- → Wenn Sie Ihr Unternehmen hier gefunden haben, klicken Sie das Auswahl-Kästchen hinter dem ausgewählten Unternehmen an. Danach können Sie auf die grüne Schaltfläche "Autorisierungsantrag" klicken, um den Antrag zu übermitteln.

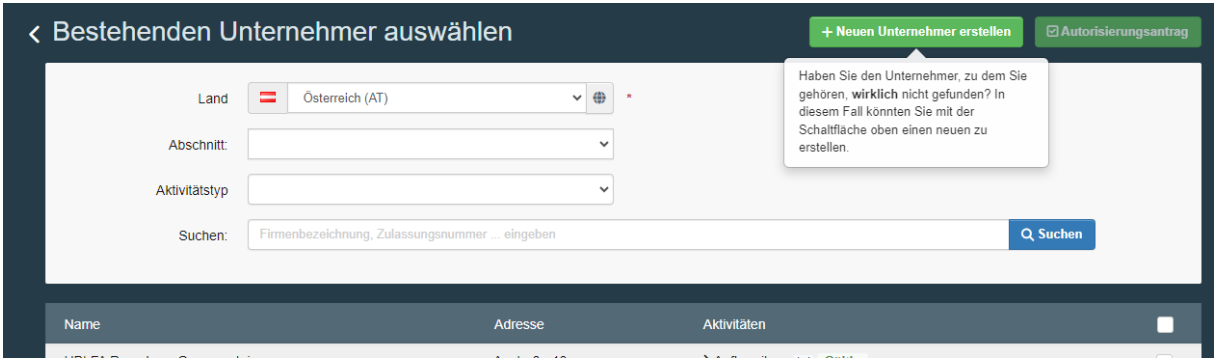

Neues Unternehmen anlegen:

- $\rightarrow$  Wählen Sie als Land "Österreich" aus
- $\rightarrow$  Drücken Sie auf "Suchen"
- → Es erscheint eine Schaltfläche mit "+Neues Unternehmen erstellen"

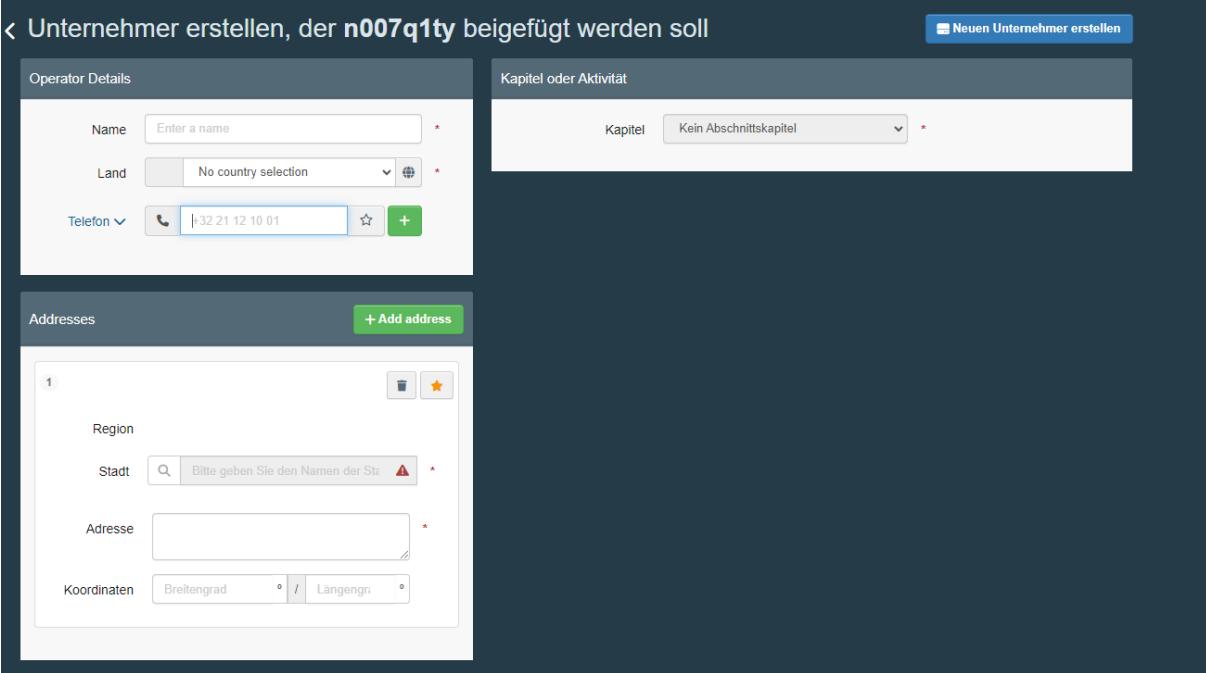

Alle Felder und die passende Aktivität müssen ausgewählt werden. Ihr Antrag wird von der lokal für Ihr Unternehmen zuständigen Behörde validiert, sofern diese korrekt beim Unternehmen im Feld "Activity Address" hinterlegt wurde. Danach können Sie TRACES NT verwenden.

Beachten Sie, dass der ersten Person, die in TRACES NT den Zugang für ein Unternehmen beantragt, vom System automatisch die Rolle eine Administrators zugewiesen wird. Diese Person kann alle weiteren Nutzer in Ihrer Organisation freischalten, temporär sperren oder löschen.

Der Administrator/die Administratorin kann innerhalb der eigenen Organisation weitere Administratorenrechte vergeben oder bestehende Administratorenrechte entziehen.